#### Aan de slag met myAbilia en CARY Base

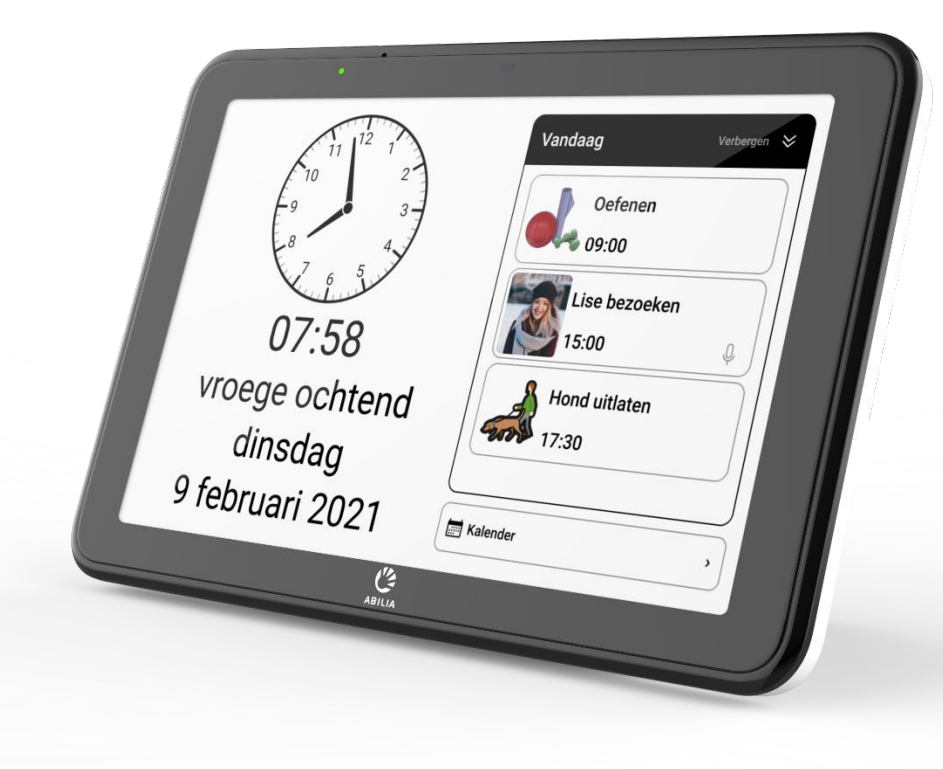

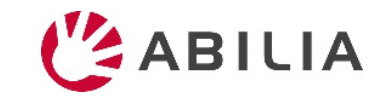

## Aan de slag met myAbilia – stap voor stap

**1. myAbilia account aanmaken**

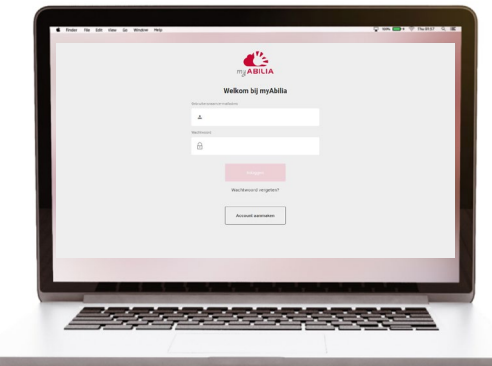

- *a) Ga naar www.myabilia.com op een computer, mobiele telefoon of tablet.*
- *b) Maak een gebruikersaccount aan op myAbilia.*
- *c) Log in op myAbilia.*
- *d) Selecteer de kalendermodule CARY.*
- *e) Importeer de afbeeldingsbibliotheek CARY.*

#### **2. CARY Base verbinden met myAbilia**

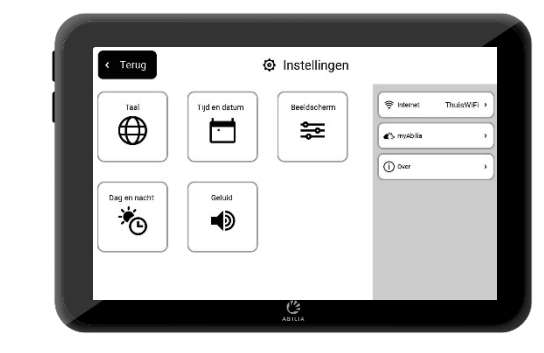

*Zorg ervoor dat het toestel is verbonden met Wi-Fi en meld u aan met de gebruikersaccount.*

#### **3. Activiteiten toevoegen**

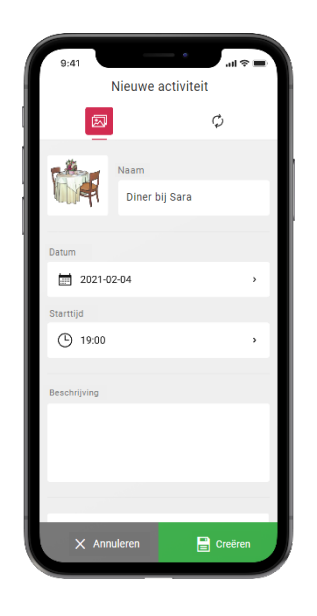

*Log in op www.myabilia.com op een computer, mobiele telefoon of tablet.*

*Gebruik myAbilia om de agenda in CARY Base te beheren.*

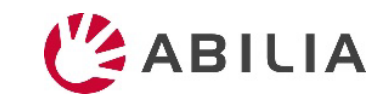

Als u meer hulp nodig hebt, volg dan de instructies in deze gids.

## Maak een gebruikersaccount aan bij myAbilia

- 1. Open een webbrowser en ga naar [www.myabilia.com.](http://www.myabilia.com/)
- 2. Selecteer **Account aanmaken**.
- 3. Selecteer accounttype **Gebruiker** en volg de instructies.

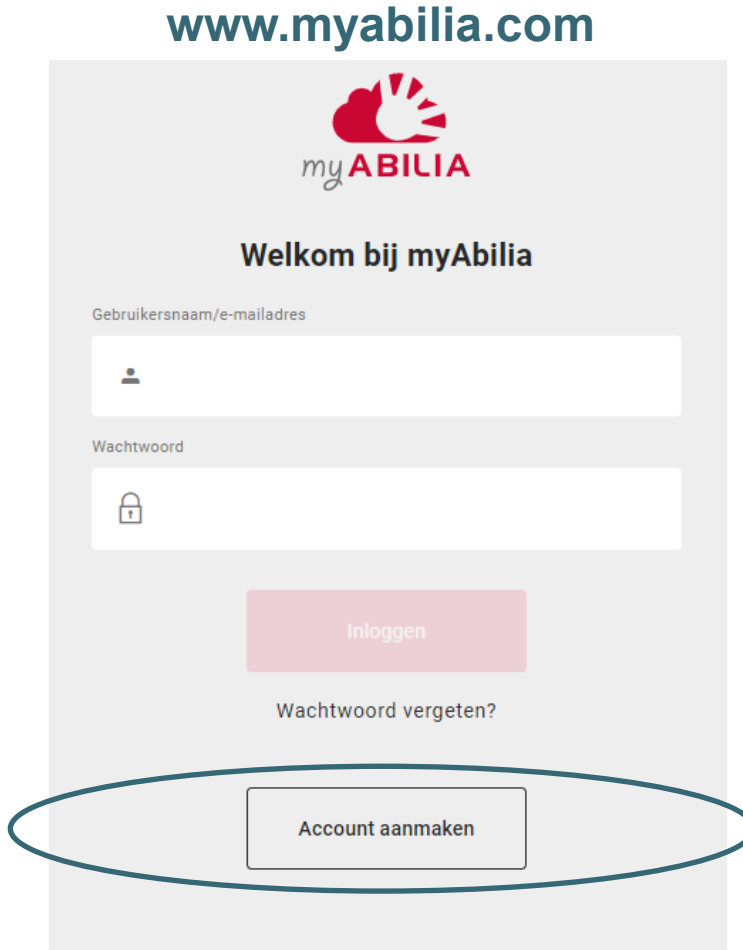

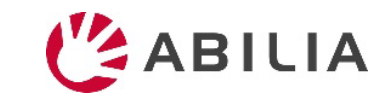

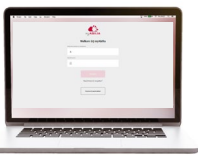

# Inloggen bij myAbilia

- 1. Open een webbrowser en ga naar [www.myabilia.com.](http://www.myabilia.com/)
- 2. Voer uw gebruikersnaam en wachtwoord in en selecteer **Inloggen**.

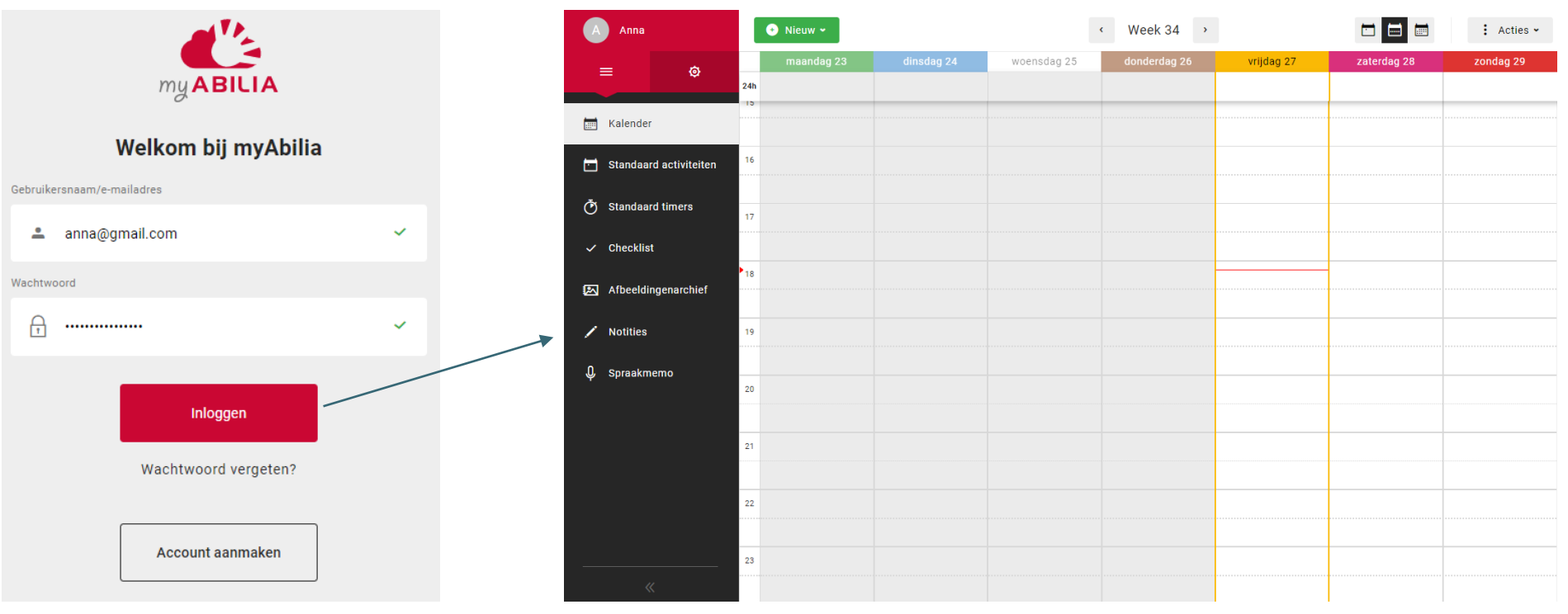

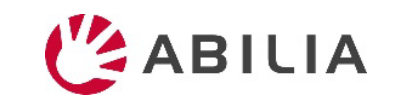

### Selecteer de kalendermodule CARY

- 1. Selecteer <sup>o</sup> en Mijn profiel in het menu.
- 2. Selecteer de tab **Modules** en selecteer de modules bestemd voor CARY:
	- Kalender CARY
	- Standaardactiviteiten
	- Afbeeldingsbibliotheek
- 3. Selecteer **Opslaan**.

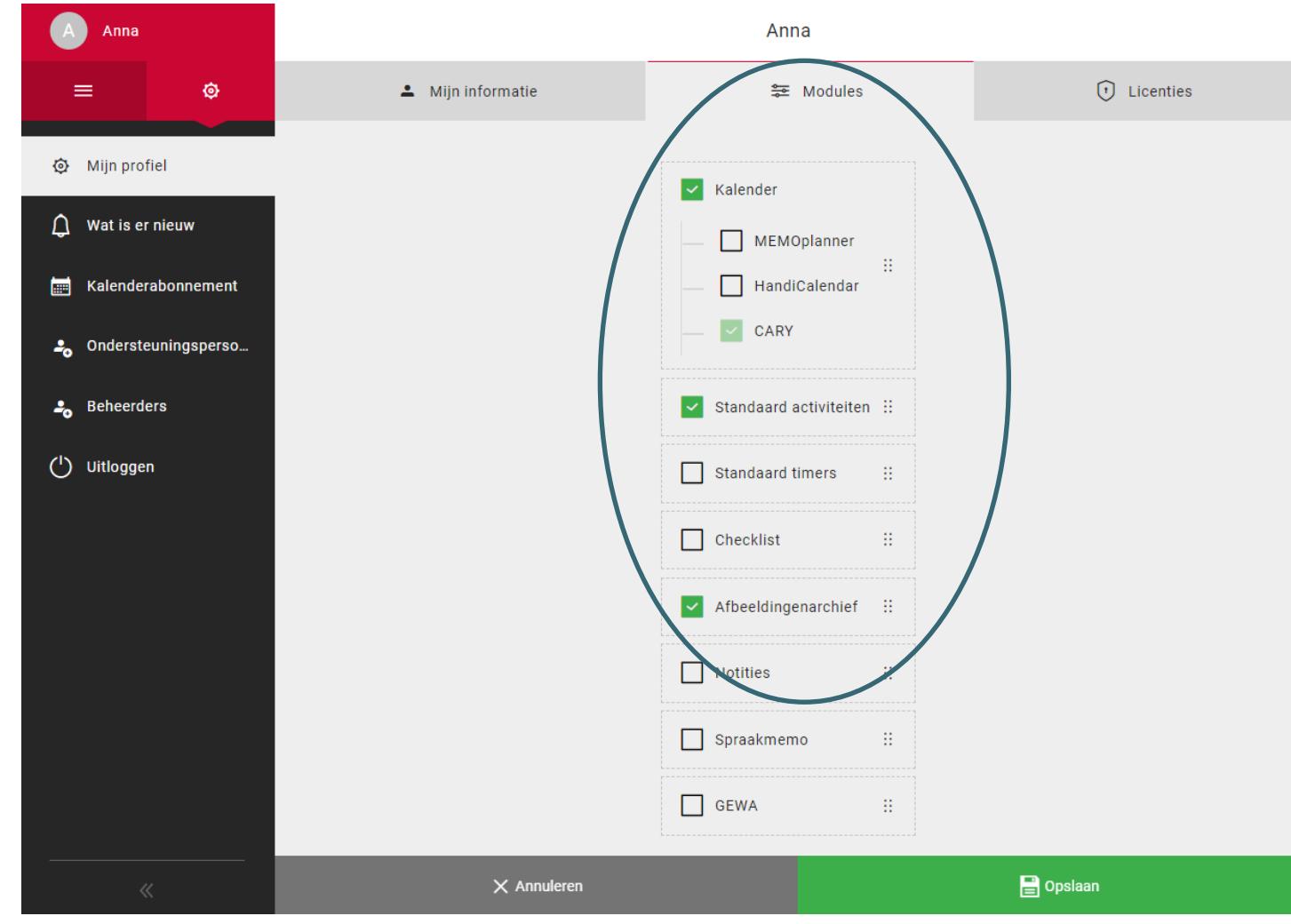

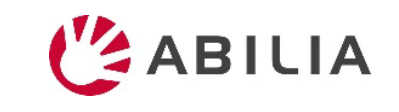

### Importeren van het beeldarchief CARY

- 1. Selecteer **= en Afbeeldingenarchief** in het menu.
- 2. Selecteer **Nieuw** en **Importeren uit afbeeldingsbibliotheek**.
- 3. Selecteer afbeeldingsbibliotheek **CARY** en **Toevoegen**.

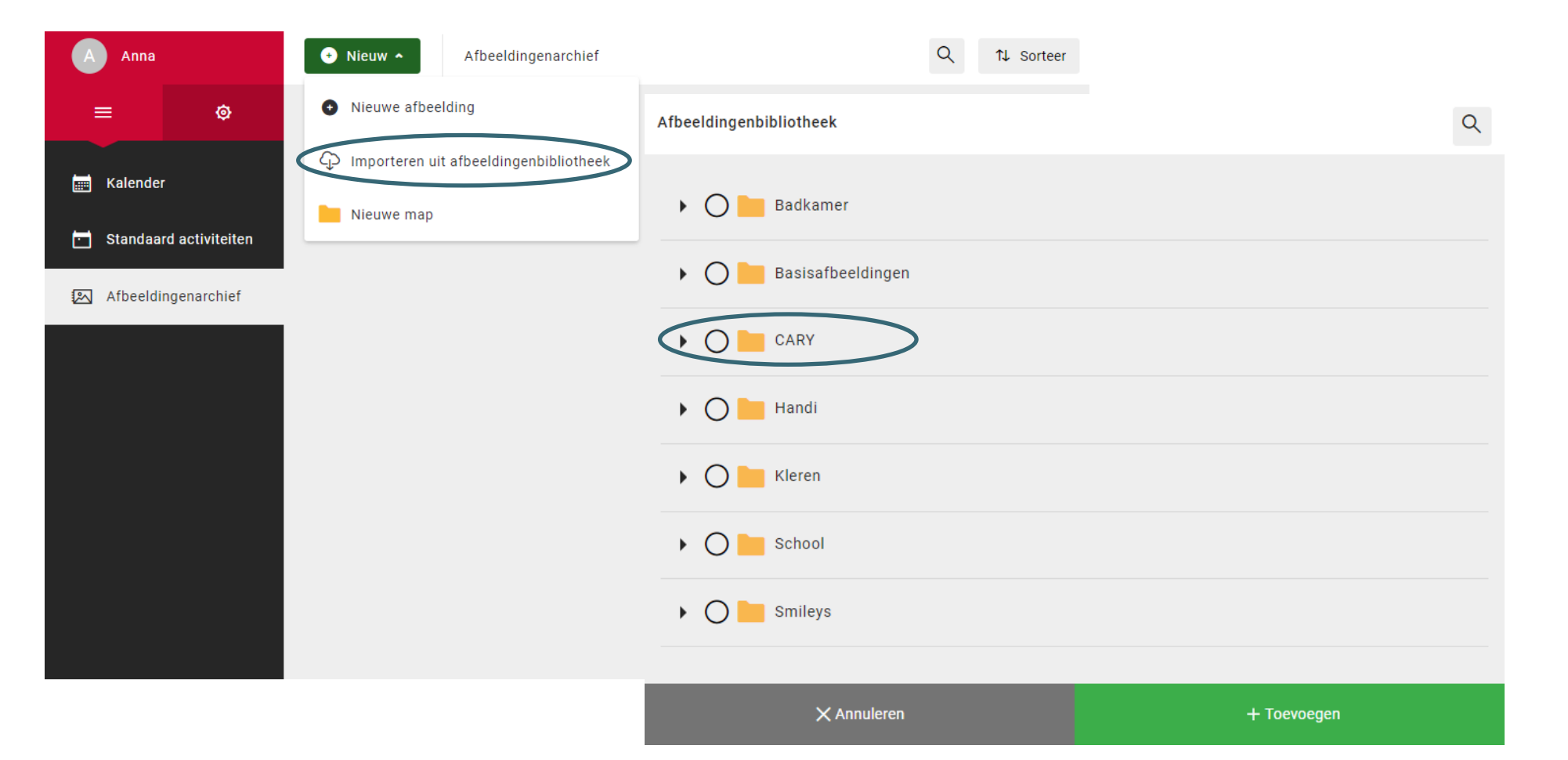

# CARY Base verbinden met myAbilia

1. Ga naar het aan/uit-menu en selecteer **Instellingen**.

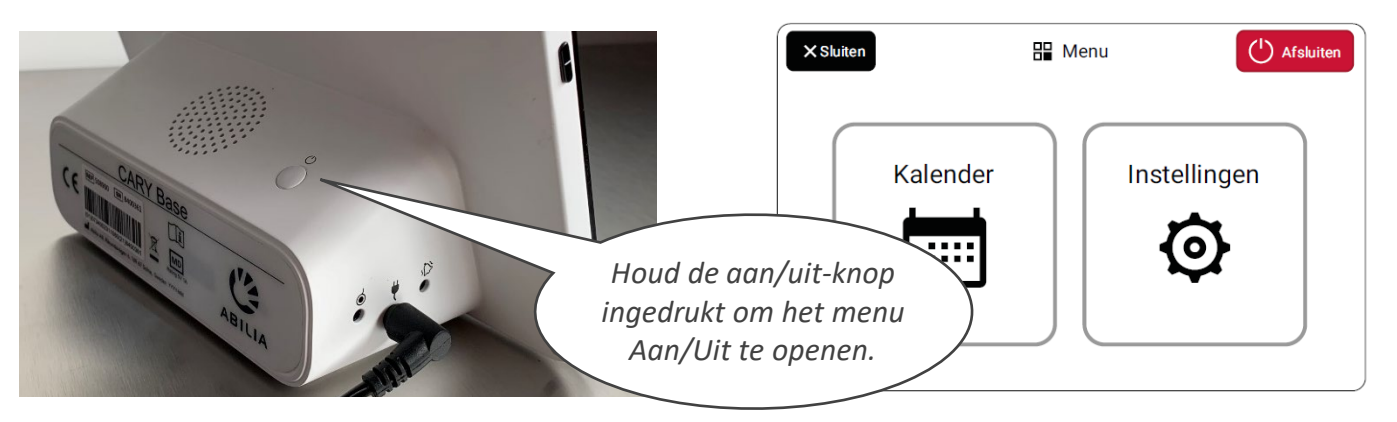

- 2. Als het toestel niet met internet is verbonden, selecteert u **Internet** en selecteert u een beschikbaar draadloos netwerk (Wi-Fi).
- 3. Selecteer **myAbilia**.
- 4. Voer uw gebruikersnaam en wachtwoord in en selecteer **Inloggen**.
- 5. Selecteer **Terug** en dan **Sluiten** om terug te keren naar het hoofdscherm.

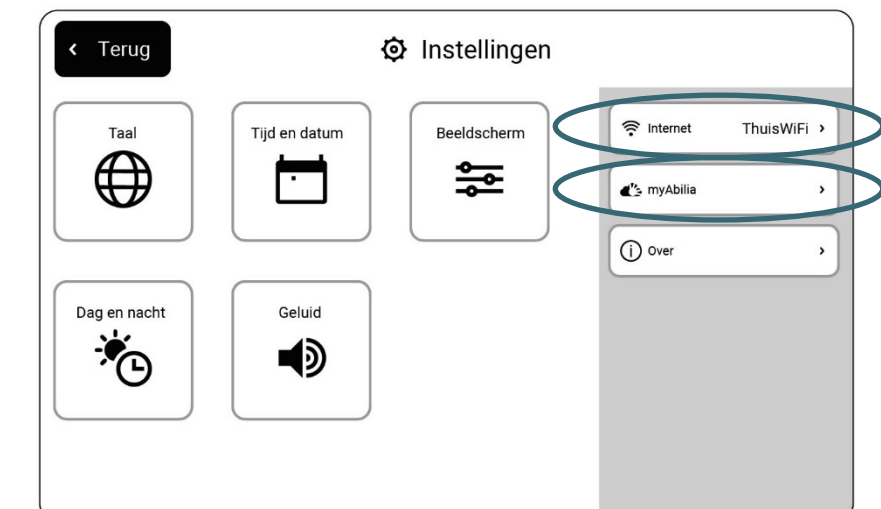

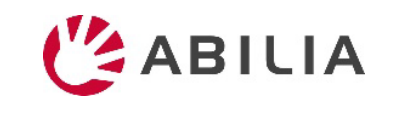

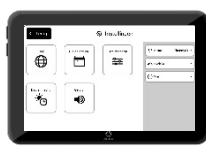

## Activiteiten toevoegen

- 1. Meld u aan op [www.myabilia.com](http://www.myabilia.com/) met uw gebruikersaccount.
- 2. Tik direct in de kalender om de **Datum** en **Starttijd** van de activiteit te selecteren.
- 3. Voer de naam van de activiteit in het veld **Naam** in.
- 4. Voeg een **Afbeelding** en **Beschrijving** toe aan de activiteit (optioneel).
- 5. Selecteer om een **bericht** of **tekst** af te spelen wanneer de herinnering wordt weergegeven (optioneel).
- 6. Selecteer **Creëren** om de activiteit op te slaan.

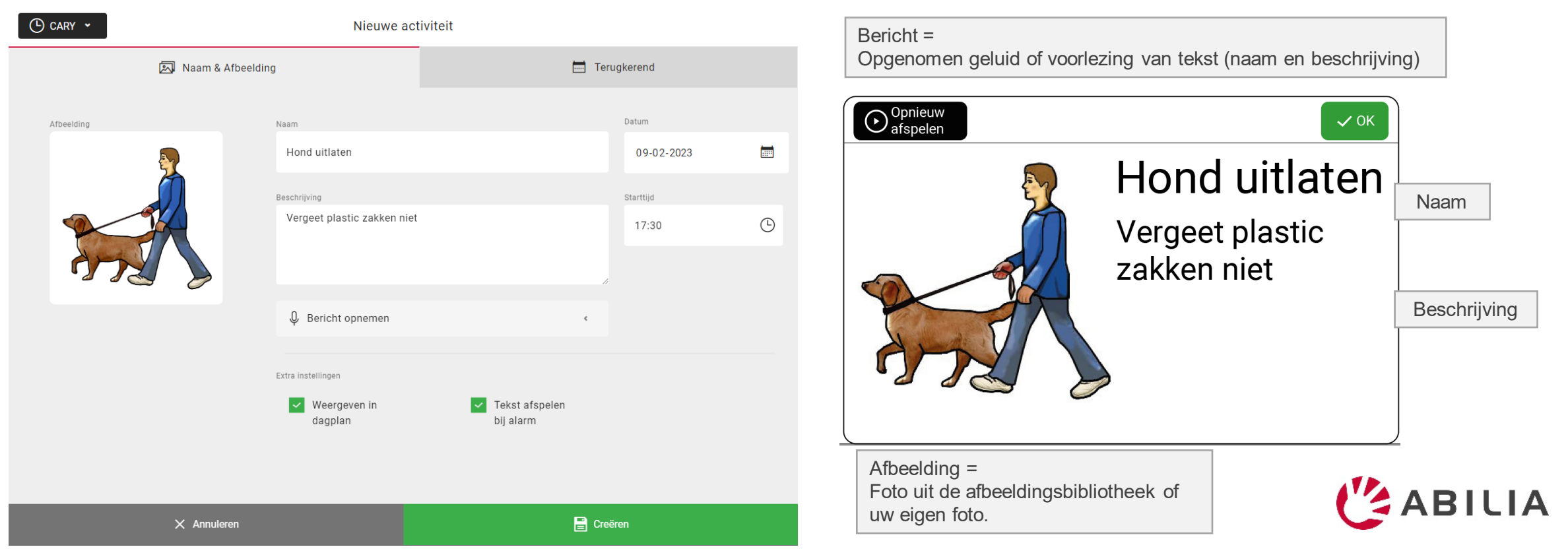

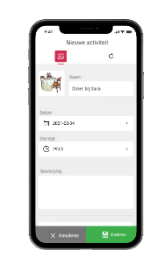

### Hoe werkt myAbilia?

#### **Een activiteit toevoegen in CARY Base via myAbilia**

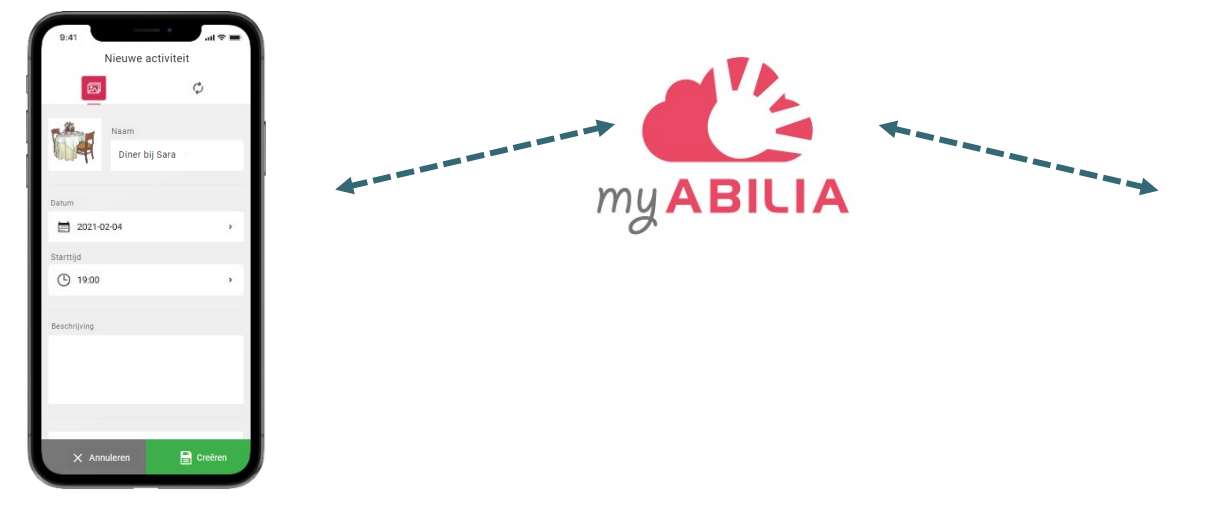

#### **De activiteit wordt weergegeven in CARY Base**

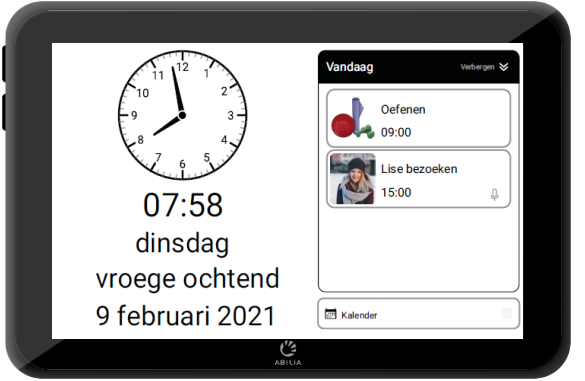

CARY Base wordt bijgewerkt: - Elke vijf minuten - Wanneer u op Kalender tikt

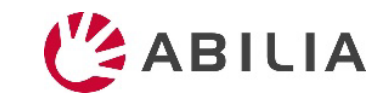